# **浙江省哲学社会科学 优秀成果评奖管理系统 成果申报操作手册 (申报人)**

# 目录

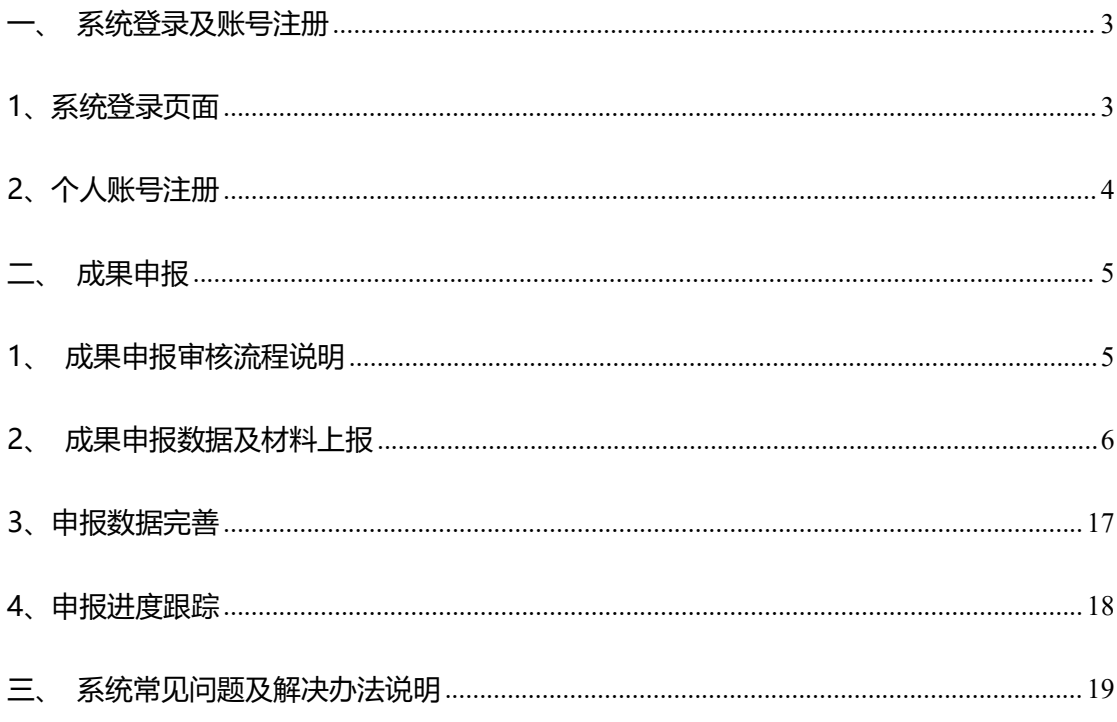

**技术联系人**: 曹江楠; 联系电话: 15074181966

## <span id="page-2-0"></span>**一、 系统登录及账号注册**

## <span id="page-2-1"></span>**1、系统登录页面**

通过浙江社科网 ([https://www.zjskw.gov.cn](http://www.zjskw.gov.cn)), 点击首页中部区域右侧社科服务板块

中的"评奖申报"进入平台登录页面

| 3 浙江省社科联<br>$\times$ +                       |                    |                                                                                                    | $\Box$             |  |  |  |
|----------------------------------------------|--------------------|----------------------------------------------------------------------------------------------------|--------------------|--|--|--|
| $\rightarrow$<br>$C \cap$<br>ii zjskw.gov.cn |                    |                                                                                                    | 12 ☆               |  |  |  |
| 111 应用<br>省领导对《浙江社科要报》2023年第33期作出批示          | [2023-03-29]       | 3 百度一下, 你就知道 10 城发集团 10 综合管理信息化平台 10 温州市现代集团网 10 温州生态园集团公 ◎ Layui table模块   13 百度翻译-200种语 ◎ Apache ECharts<br>美十做好浙江省第二十二届哲学社会科学优秀成果 NEW | $[2023-04-14]$     |  |  |  |
| ● 省领导对《浙江社科要报》2023年第32期作出批示                  | [2023-03-29]       | ● 关于做好2023年度余杭区社会科学研究课题申报                                                                                                    |                    |  |  |  |
| ● 省领导对《浙江社科要报》2023年第31期作出批示                  | [2023-03-29]       | [2023-04-11]                                                                                                    |                    |  |  |  |
| ◎ 省领导对《浙江社科要报》2023年第29期作出批示                  | [2023-03-29]       | $[2023 - 04 - 11]$                                                                                                    |                    |  |  |  |
| ◎ 省领导对《浙江社科要报》2023年第22期作出批示:                 | [2023-03-29]       | ◦ 关于做好浙江省2023年度国家社会科学基金项目                                                                                                    | [2023-04-07]       |  |  |  |
| 媒体看浙里社科                                      | <b>更多 &gt;&gt;</b> | 重大项目成果 文化工程成果 科普成果 获奖成果 规划课题成果 »»                                                                                                    |                    |  |  |  |
| ● 《小康》·中国小康网丨浙江遂昌: 一曲《牡丹亭                    | $[2023 - 04 - 14]$ | ● 国家社科基金 重点项目"中国非虚构诗学研究"                                                                                                    | $[2023 - 04 - 06]$ |  |  |  |
| ◦ 光明日报 在资源互补、协作共进中共赢——浙江                     | [2023-04-13]       | ◦ 国家社科基金   重点项目 "16批战国楚简谐声通假                                                                                                    |                    |  |  |  |
| ● 温州网   续写创新史注入新动力 温州举行弘扬 "…                 | [2023-04-13]       | $[2022-03-25]$                                                                                                    |                    |  |  |  |
| ◎ 《小康》 ● 中国小康网   人人有事做、家家有收                  | [2023-04-04]       | $[2022 - 02 - 14]$                                                                                                    |                    |  |  |  |
| ● 潮新闻   之江社科青年学者热议制度型开放与"地                   | [2023-03-20]       | ◦ 成果推介   国家社科基金重大项目成果《功能性分                                                                                                    |                    |  |  |  |
| ◎ 光明日报   温州市社科联第七次代表大会召开                     | [2023-03-14]       | $[2021 - 12 - 15]$                                                                                                    |                    |  |  |  |
| 社科新论 之江策                                     | <b>更多 &gt;&gt;</b> | 社科服务                                                                                                    |                    |  |  |  |
| · 李句庚: 大力弘扬奋斗精神                              | [2023-04-13]       |                                                                                                    |                    |  |  |  |
| ◦ 深入实施"八八战略" 加快推动高质量发展 奋力                    | $[2023-04-13]$     | $\odot$<br>£<br>Б.<br>$\alpha$                                                                                                    | ៵                  |  |  |  |
| ● 张永亮: 五方面着力提升乡村数字化治理水平                      | [2023-04-10]       | 社科理師<br>社团小管家<br>之江青年<br>杂志投稿                                                                                                    | 评奖由报               |  |  |  |
| ◎ 陈立旭: 弘扬优秀文化 展现中国形象                         | [2023-04-10]       |                                                                                                    | 雨                  |  |  |  |
| ◦ 肖文 潘家栋:推进高质量发展 走好中国式现代化                    | [2023-04-10]       | $\Omega$<br>噩<br>$\frac{1}{4}$<br>m                                                                                                    |                    |  |  |  |
| 张彤:坚决打赢新时代意识形态领域主动仗                          | [2023-04-03]       | 科研平台服务<br>专家评审入口<br>科蒂基地服务<br>浙里社科英及                                                                                                    | 大成隼智               |  |  |  |

**图 1、社科网首页社科服务板块**

登录账号为手机号码,申报用户(已注册过社科大成集智系统,或注册过社科项目申报 系统的用户)可输入手机号码,获取验证码,登录即可。未注册过系统的用户,通过**点击**"个 人注册"按钮进入账号注册页面,如图 2 所示。

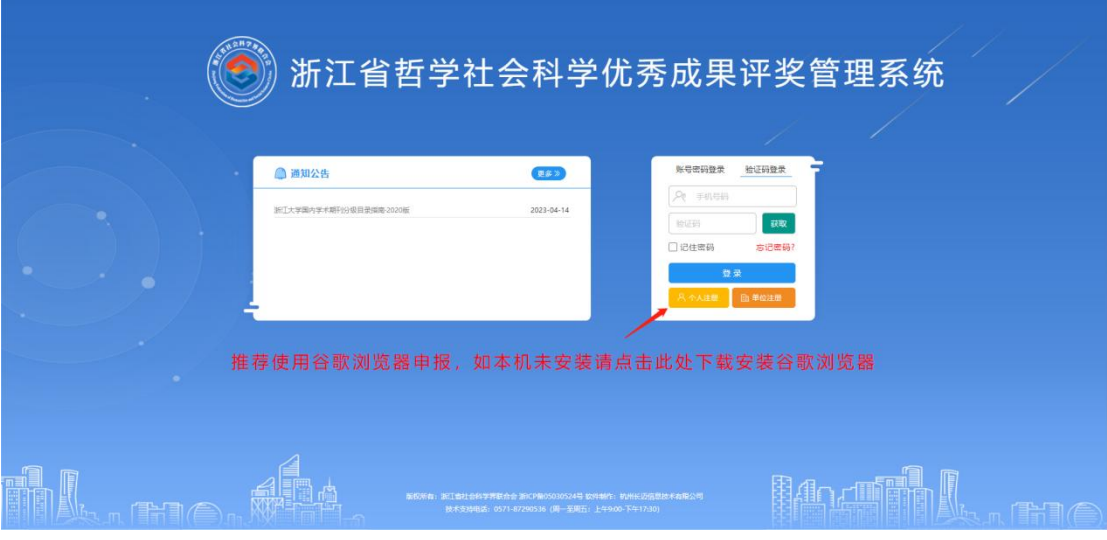

#### **图 2、系统登录界面**

# <span id="page-3-0"></span>**2、个人账号注册**

进入个人账号注册界面后,请按图 3 所示步骤输入相关信息, 点击社科大成集智系统 登录口下方"注册"按钮进入个人信息填写(**图 4**)。

注 册 详 解 可 查 看 **" 评 审 管 [理](https://oa.zjskw.gov.cn:88/general/notify/show/read_notify_1.php?NOTIFY_ID=70) 系 统 操 作 手 册 - 新 用 户 ( 申 报 人 ) 注 册 "**

[https://oa.zjskw.gov.cn:88/general/notify/show/read\\_notify\\_1.php?NOTIFY\\_ID=70](https://oa.zjskw.gov.cn:88/general/notify/show/read_notify_1.php?NOTIFY_ID=70)

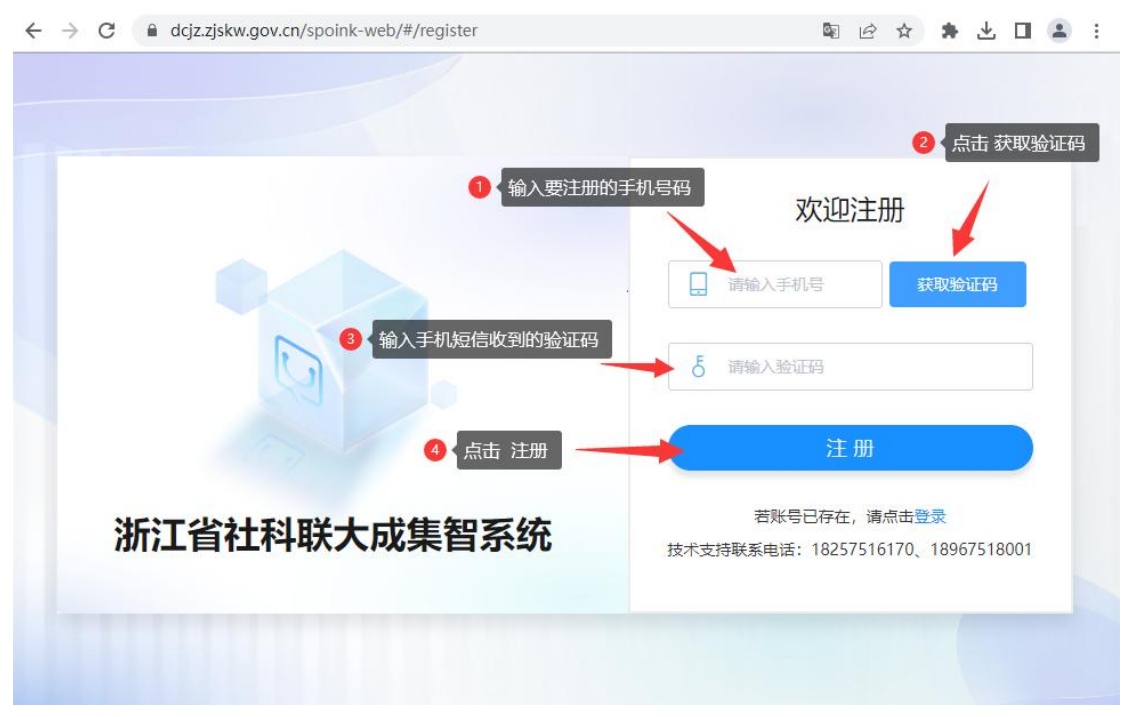

## **图 3、个人账号注册**

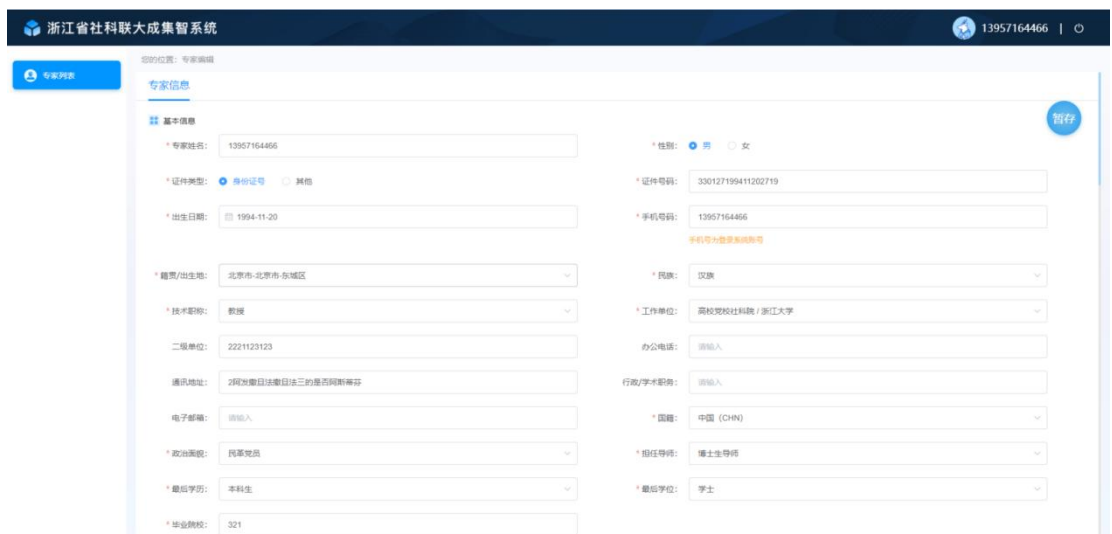

### **图 4、个人信息填写**

**注意:图 4 个人信息填写完成并提交后必须联系本单位管理员(科研处)审 核后才能生效,审核通过后系统将会以手机短信方式提醒,收到短信后即可使用 手机号码和验证码登录报奖系统。**

# <span id="page-4-0"></span>**二、 成果申报**

# <span id="page-4-1"></span>**1、成果申报审核流程说明**

个人申报发起后,经单位管理员初审后提交至省社科联,经省社科联审核后,申报成果

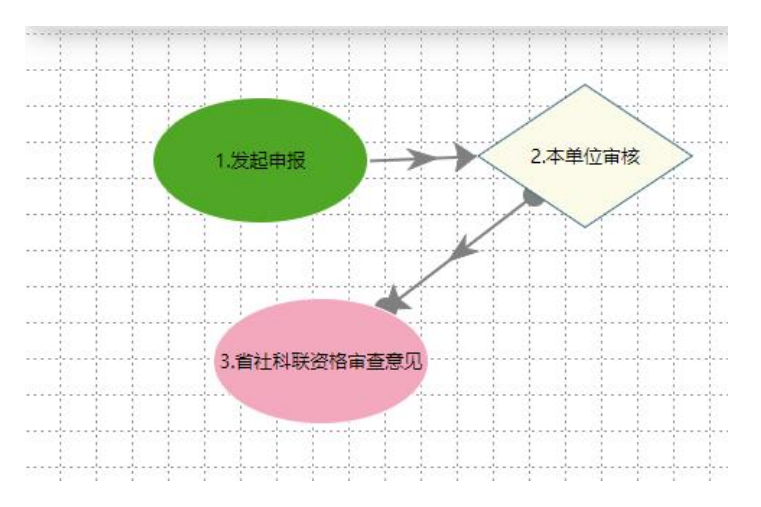

将进入评审。评审完成后相关信息将会在浙江社科网进行公示。

# <span id="page-5-0"></span>**2、成果申报数据及材料上报**

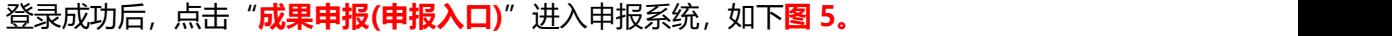

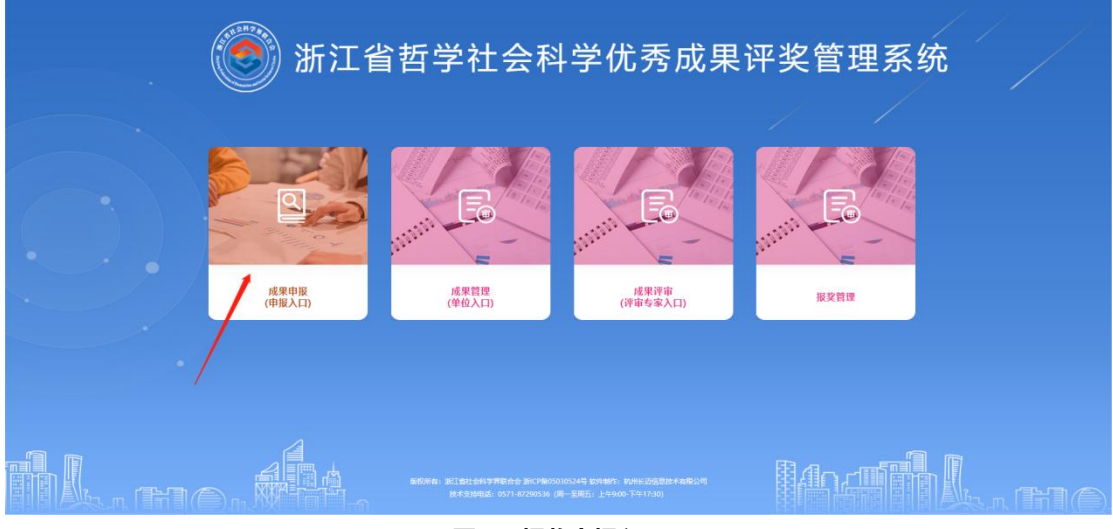

**图 5、报奖申报入口**

## 进入系统后,点击"**发起申报**"按钮(**图 6**)

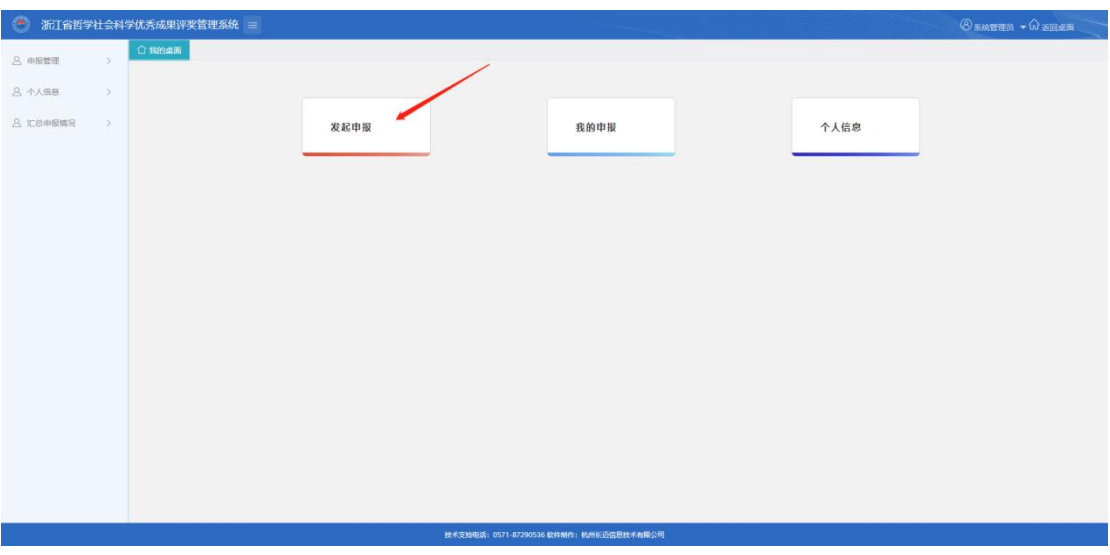

## **图 6、申报系统主页**

点击发起申报后,可见**图 7** 三类申报表,请准确选择奖项类型发起申报。每位申请人

限报一项。

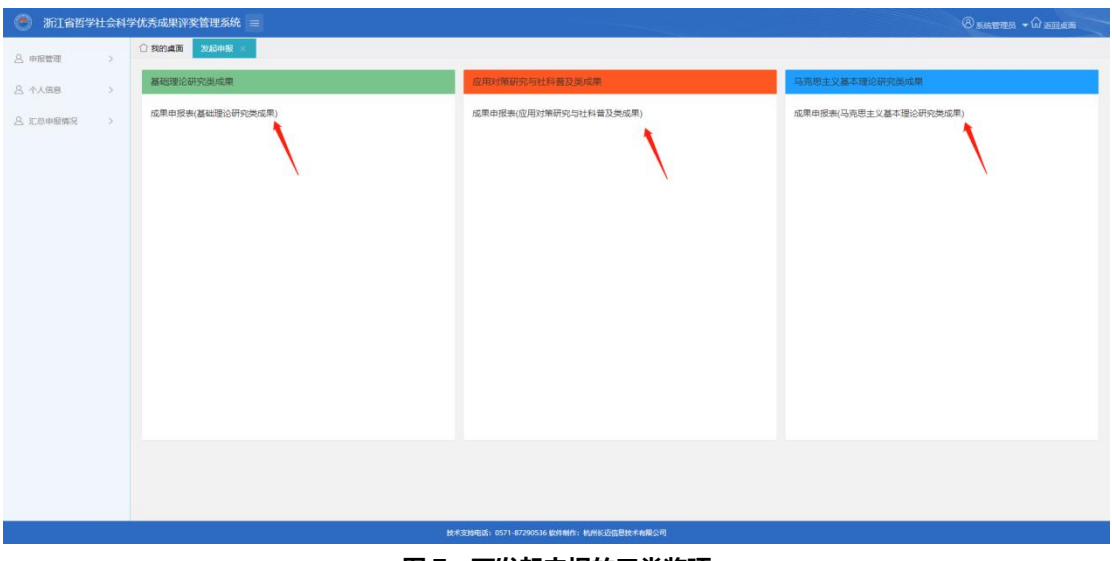

**图 7、可发起申报的三类奖项**

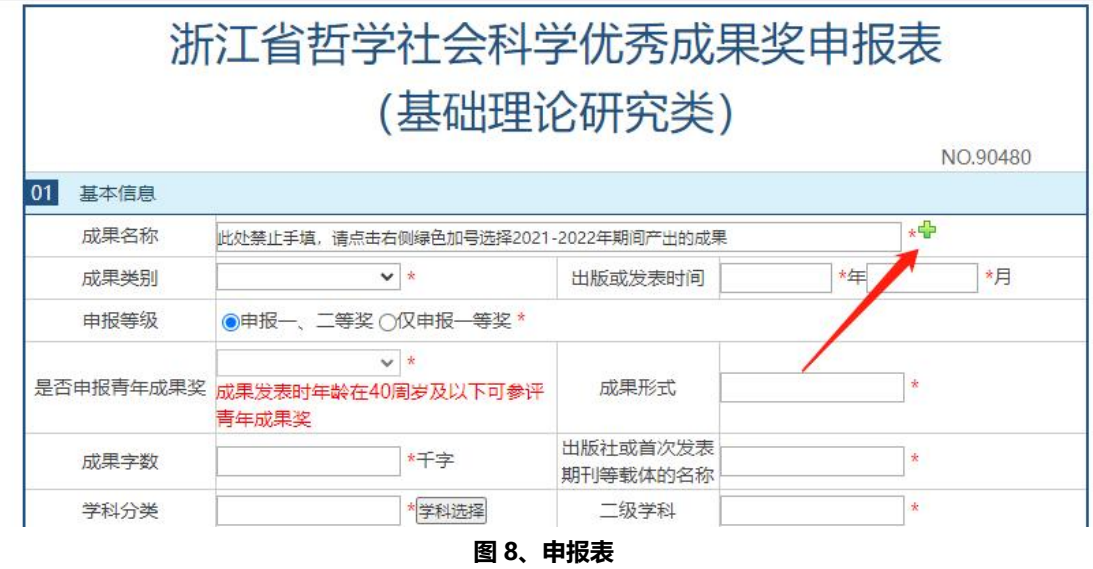

以模拟发起"基础理论研究类成果申报表"为例,见以下申报表(图 8):

根据此次报奖要求,成果须为 2021-2022 年期间产出的成果。点击上图中的"**+**", 显示图 9 2021-2022 年成果的选择框, 如列表中没有符合的成果, 请点新增成果按钮至成 果信息中进行添加。**注意:**在成果添加页面,**请务必点击"提交",**返回图 9 将**即时**出现 新增的成果。

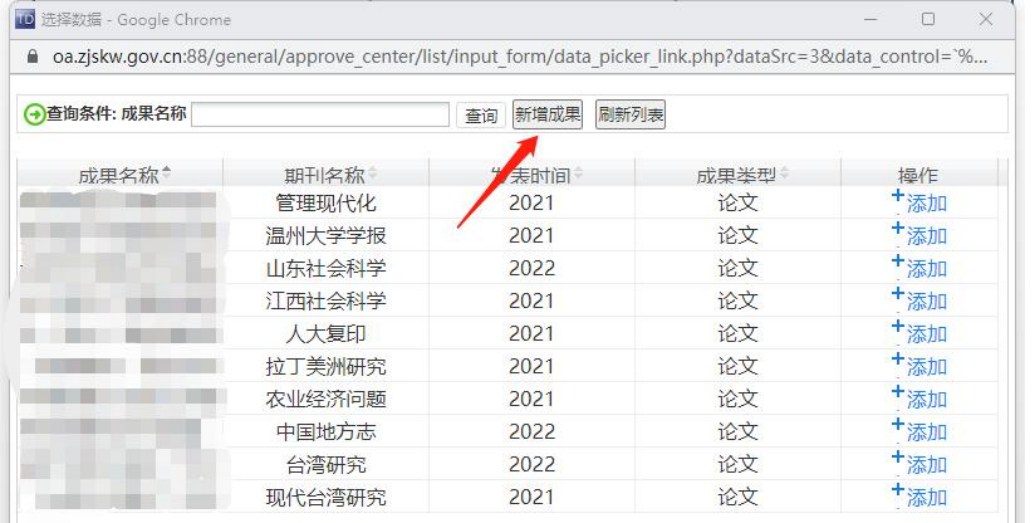

## **图 9、成果申报填报--成果选择**

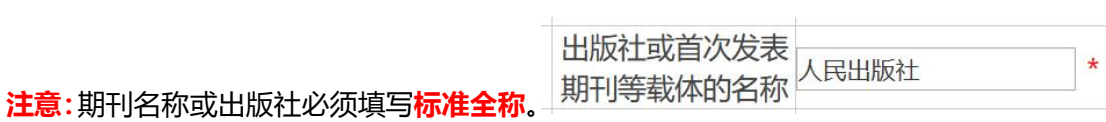

8 10 申报表填写, 红框中的申报人个人信息将自动获取, 灰色底色字段不可修改。

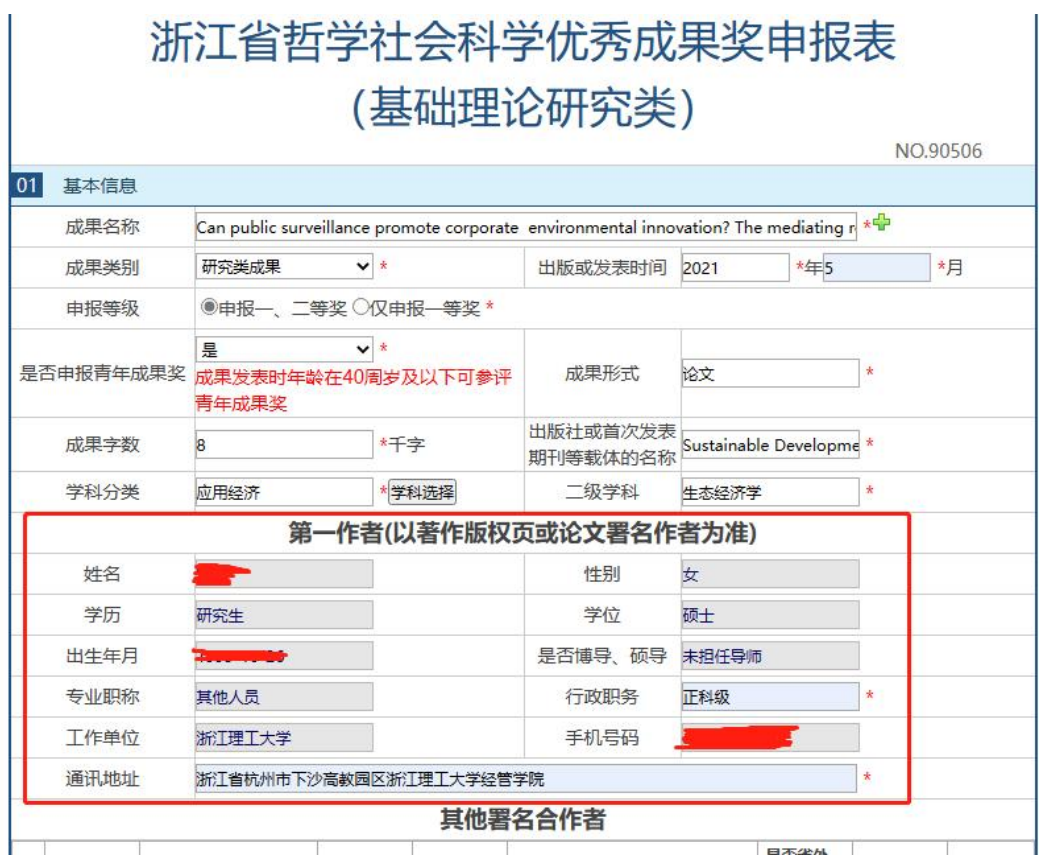

**图 10、成果申报填报--个人信息自动填写**

如个人信息需作修改,在左侧个人信息菜单中,点"编辑"可进行修改(**图 11**)。

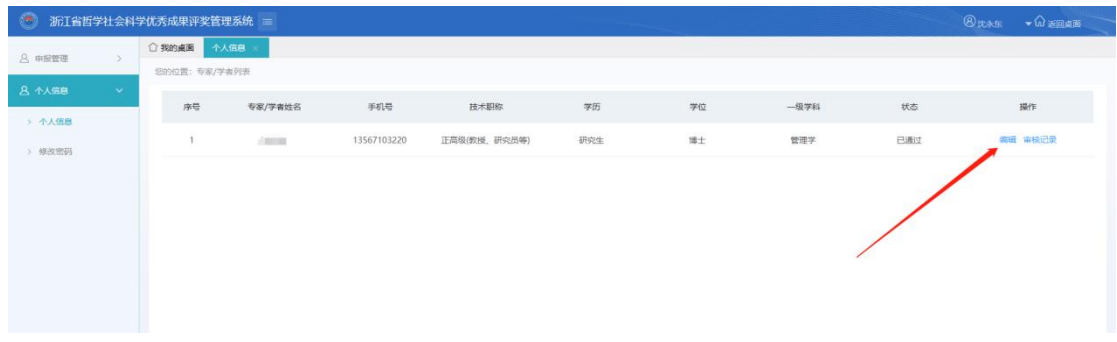

**图 11、成果申报填报--个人信息编辑**

在"**作者承诺书上传**"区域,需上传所有作者签字后的 pdf 格式文件(**图 12**),点击

蓝色字体,可下载承诺书模板。

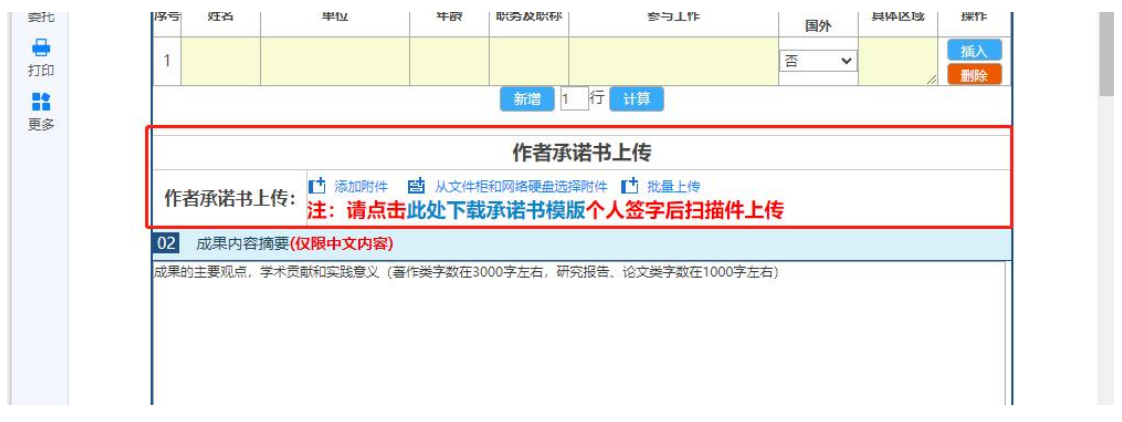

**图 12、作者承诺书上传**

**注意:成果内容摘要部分,如果需要从外部 word 等文档中复制文字,请先复制到记 事本中,然后从记事本中复制进本系统文本框中,可保证不会出现乱码。**

在"**图 13**"区域中填写报奖成果依托课题立项情况,此处须上传**报奖成果中标注课题**

**信息**的页面作为佐证材料, 报奖成果中没有标注课题信息的课题不予认定。

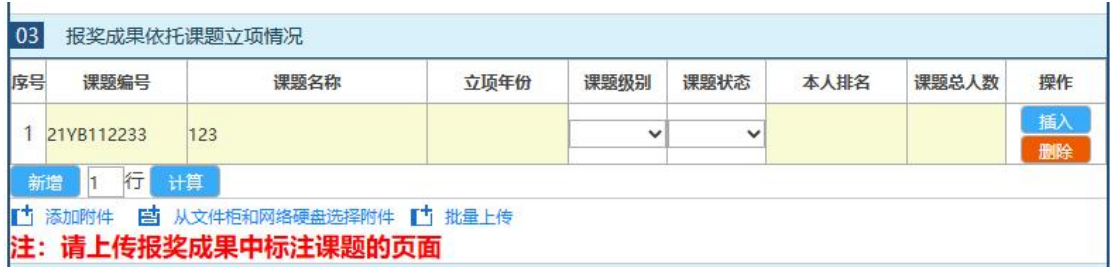

#### **图 13、报奖成果依托课题立项情况**

报奖成果的社会影响分为 3 个部分。

第一部分根据报奖成果实际情况,选填书评、批示采纳、相关论文等的**数量**信息,并将 相关文字材料和佐证材料编制成一个 PDF 文件上传;

第二部分(**红框**部分),根据申报奖项和成果形式不同,表格显示的内容会有差异,如 论文形式成果是"成果转载、引用情况"、著作类成果是"前期成果支撑情况"、网络文章 是"媒体转载情况"等。**注意:** 申报成果为**著作**时, "前期成果支撑情况"部分的"**与著作 的具体重合部分**"可写章节、段落等,如:第一章第二节、第 10 页第 3-5 段。申报成果为 **论文**时,"成果转载、引用情况"部分需填写**成果引用总次数。**申报成果为**网络文章**时,"媒 体转载情况情况"限填 10 条,并需填写**全网点击量**。扩充材料和佐证材料编制成一个 PDF 上传;

第三部分,填写报奖成果获奖情况信息,点击**"选择"按钮**,从弹出的列表框中选择所 获奖项, 如列表中没有符合的获奖, 请点新增获奖情况按钮 (图 15), 跳转至社科大成集 智系统"获得奖项"中进行添加(添加后**务必点击"提交",**返回图 15 将**即时**出现新增的 获奖), 扩充材料和佐证材料编制成一个 PDF 上传。

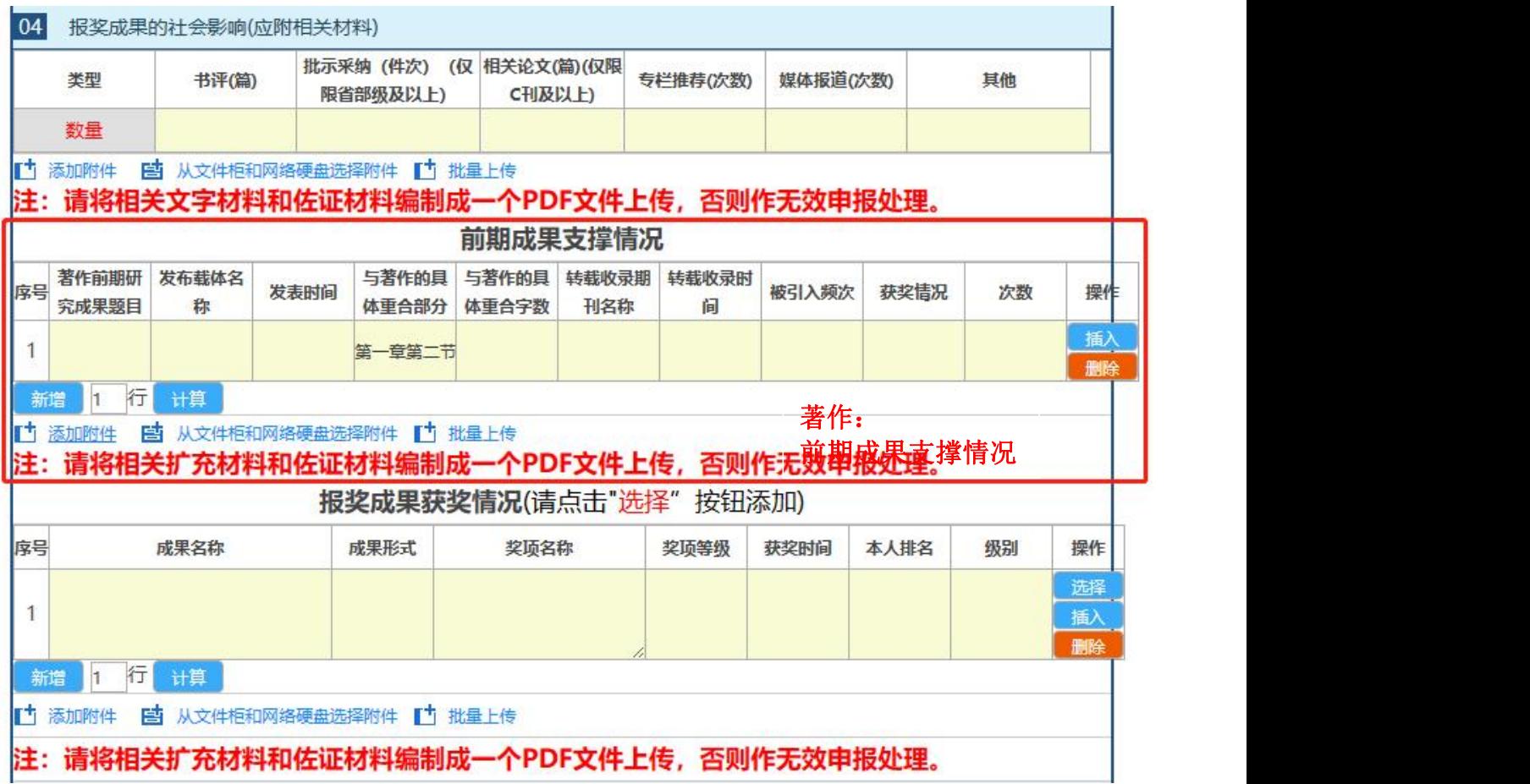

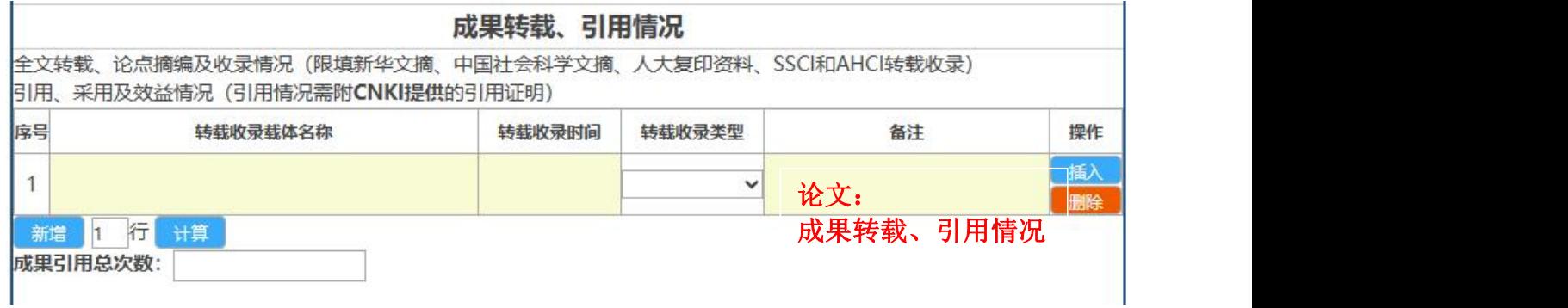

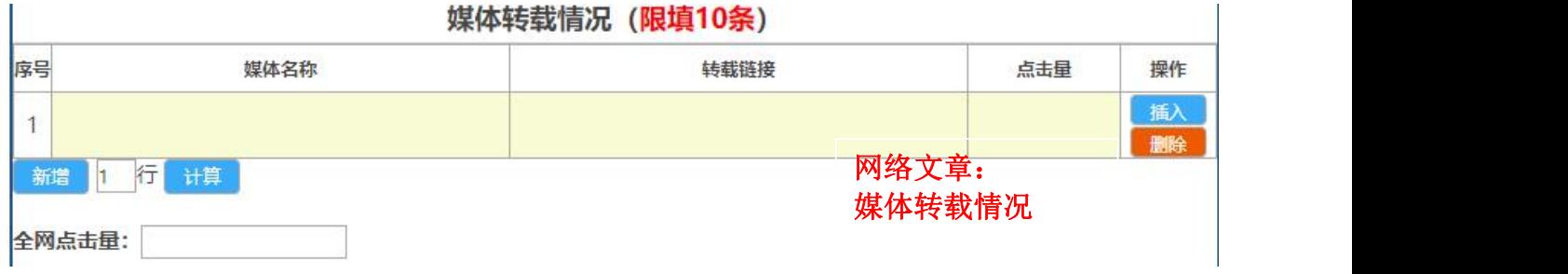

**图 14、报奖成果的社会影响**

| the https://oa.zjskw.gov.cn:88/general/approve_center/list/input_form/data_picker.php?dataSrc=CRM_MODULE_148&dataFi<br>$\times$ |                                                                                                    |      |      |      |      |      |      |     |  |  |  |  |
|----------------------------------------------------------------------------------------------------|----------------------------------------------------------------------------------------------------|------|------|------|------|------|------|-----|--|--|--|--|
| Â                                                                                                    | https://oa.zjskw.gov.cn:88/general/approve_center/listXpput_form/data_picker.php?dataSrc=CRM_MODULE_ A |      |      |      |      |      |      |     |  |  |  |  |
| → 查询条件: 成果名称<br>新增获奖情况<br>查询<br>刷新列表<br>若列表中无成果或找不到本次业务办理所需成果,请点击新增获奖情况按钮,到获得奖项中填报完善并点击刷新列表按<br>钮。                              |                                                                                                    |      |      |      |      |      |      |     |  |  |  |  |
|                                                                                                    | 成果名称                                                                                                   | 成果形式 | 奖项名称 | 奖项等级 | 获得时间 | 本人排名 | 奖项类别 | 操作  |  |  |  |  |
|                                                                                                    | 论文-大数                                                                                                  | 论文   | 社科奖  | 青年奖  | 2022 | 1/2  | 国家级  | 十添加 |  |  |  |  |
|                                                                                                    | 研究报告-1 研究报告                                                                                            |      | 测试   | -等奖  | 2021 | 1/1  | 省部级  | 「添加 |  |  |  |  |

**图 15、添加报奖成果获奖信息**

"**图 16**"区域中为成果电子件的各类 pdf 文件上传,如果成果形式为论文、研究报告、 著作(著作有多册的,正文部分可多个 pdf 上传;译著须上传原著), 需要上传不同类型 的成果电子件,其中**网络文章不需要**成果电子件。**国外发表的英文成果**,成果形式为论文的 须提供全文翻译;成果形式为著作的须提供成果题目、目录、最重要一章节的中文翻译。**普 及读物、译著、学术资料整理、工具书、外文成果**不需要上传查重报告。

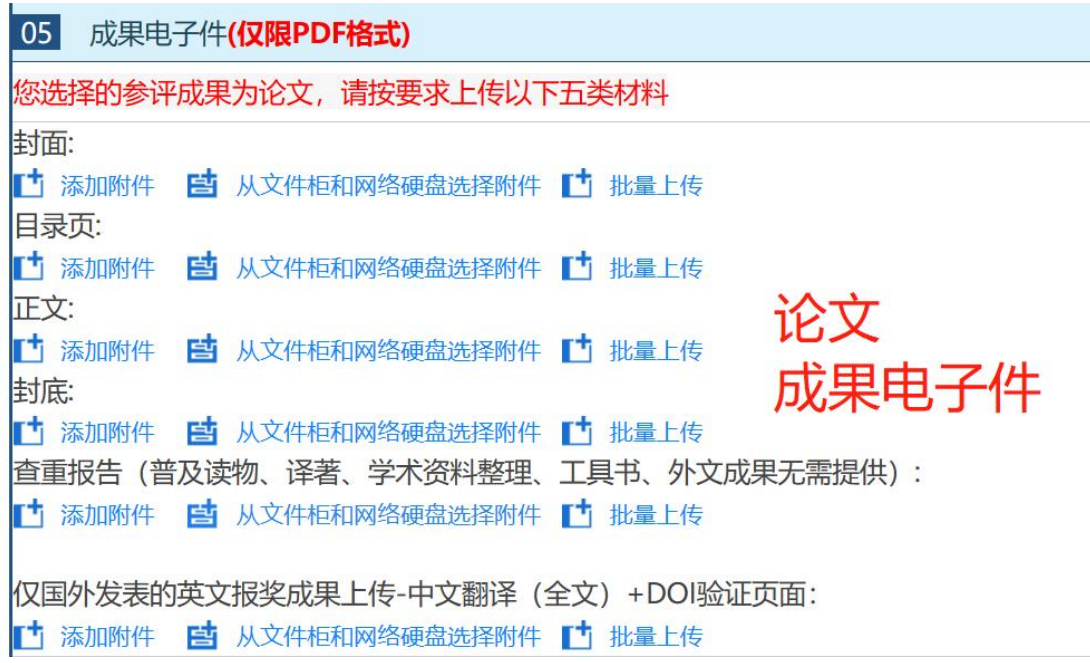

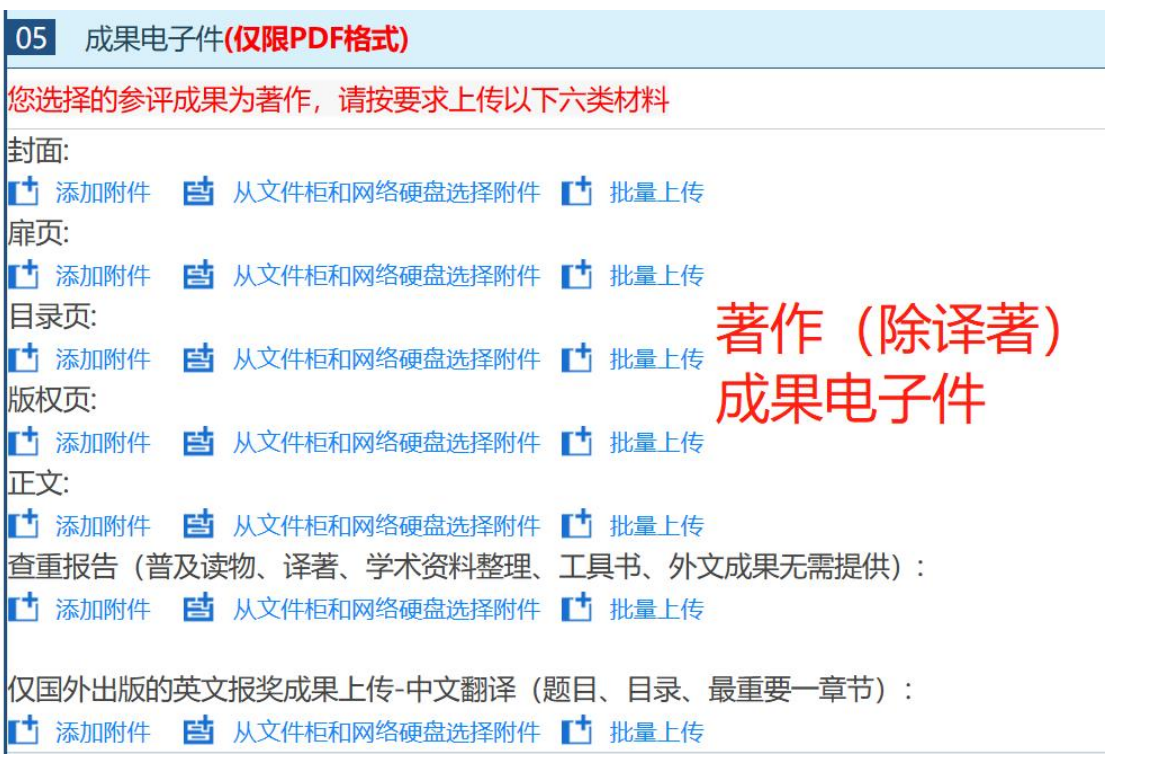

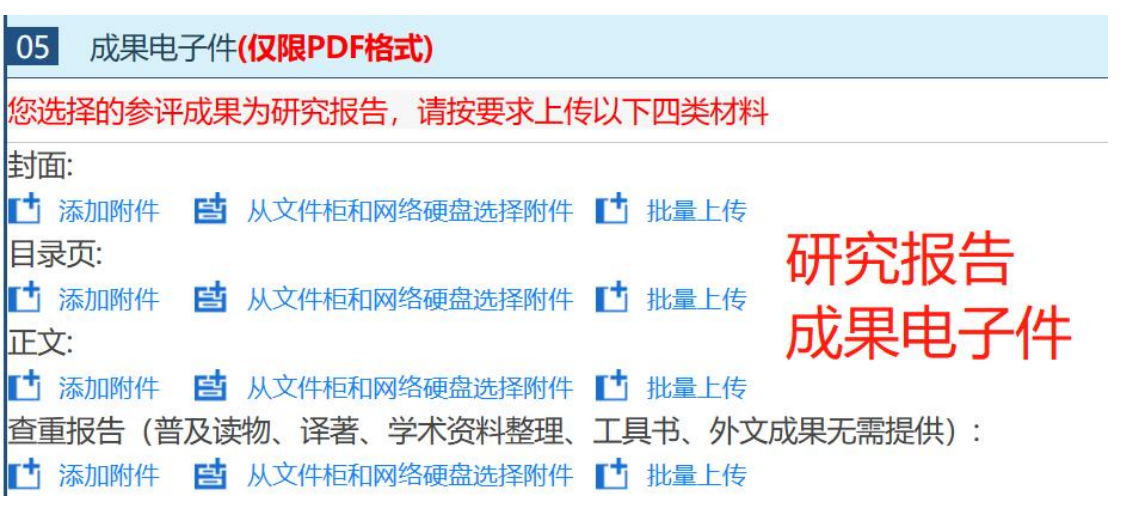

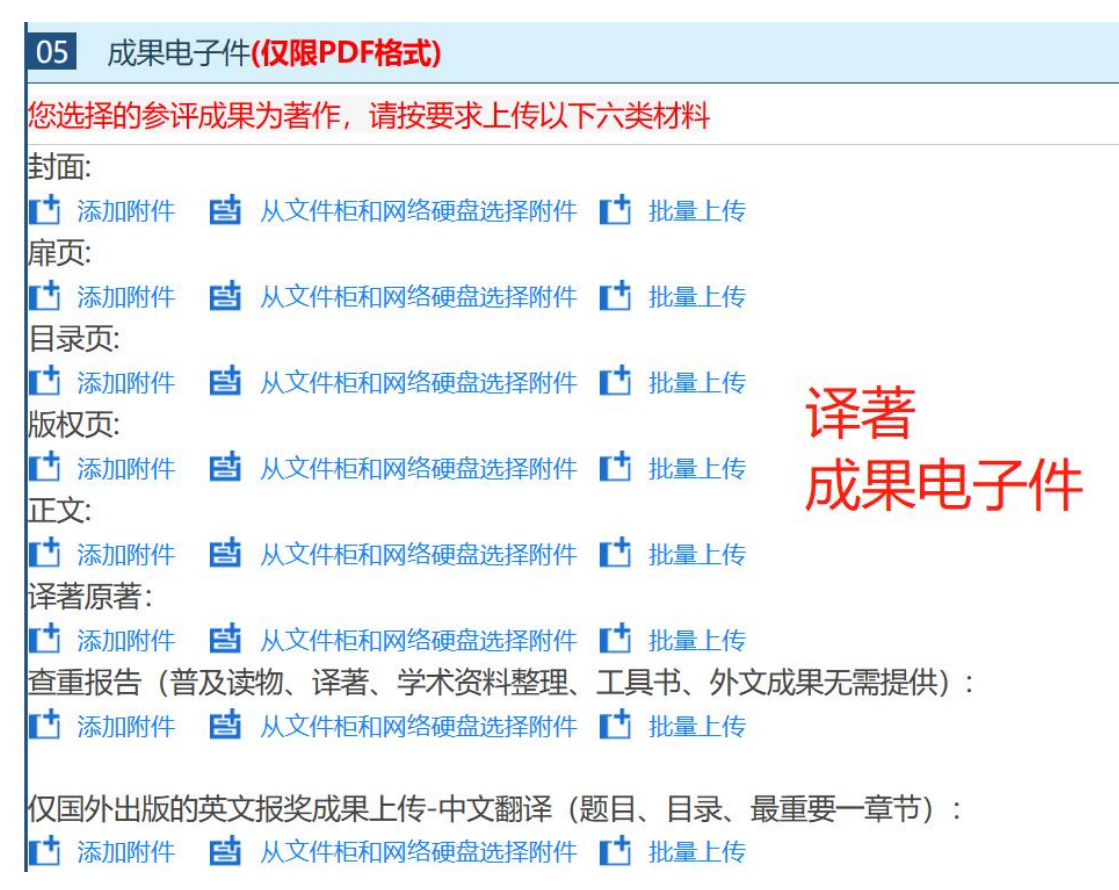

**图 16、成果电子件**

检查确认:点击勾选确认项,保存后,点击蓝色文字,可生成专家评审的预览页面(**图**

**17、18**)。

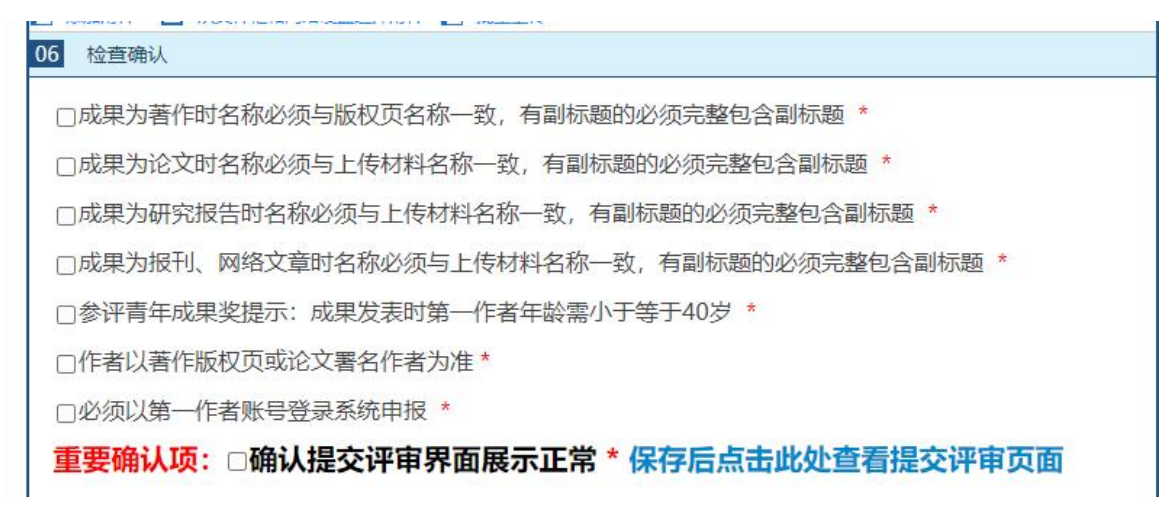

**图 17、检查确认**

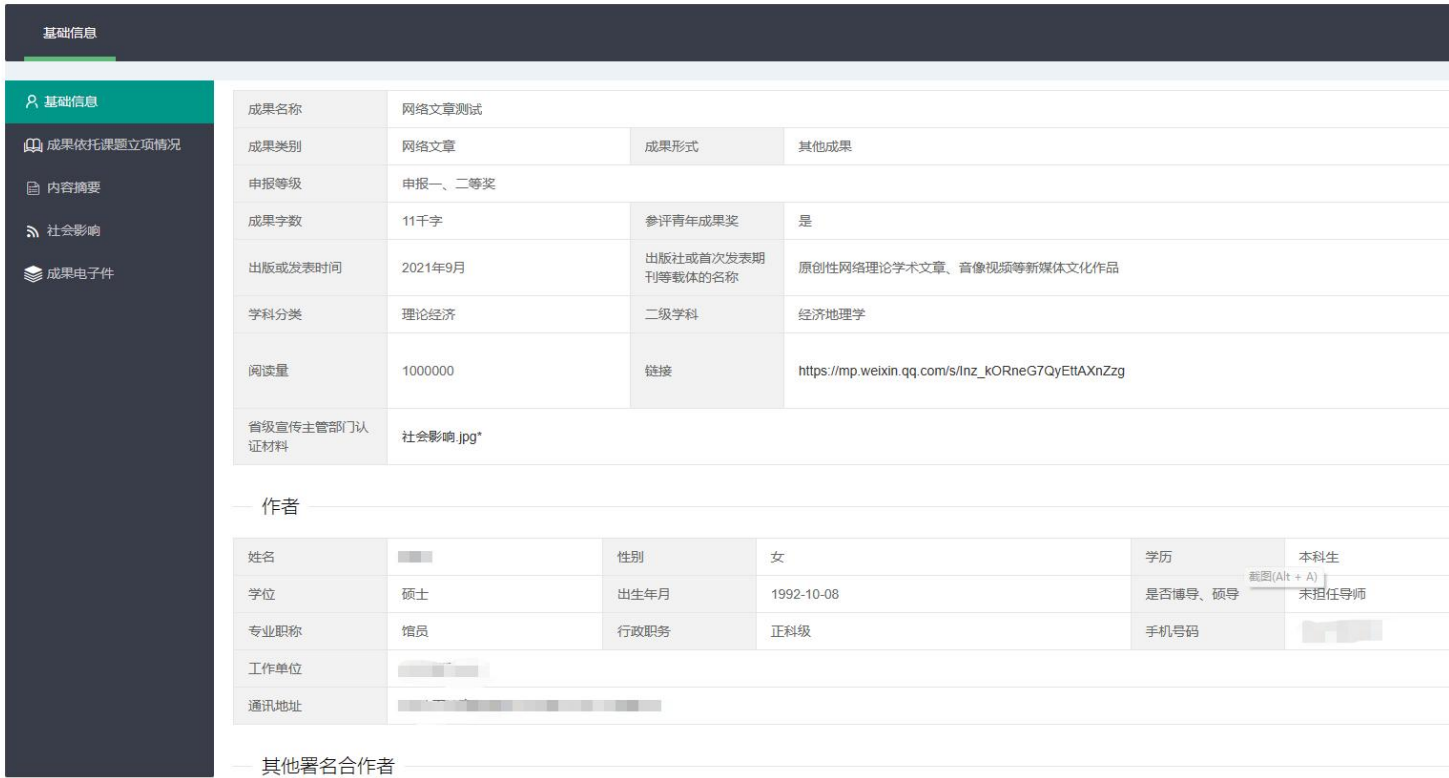

## **图 18、专家评审预览页面**

点击"查看打印页面",下载导出 word 申报表(**图 19**),在导出的申报表中完善"成 果的社会影响"补充信息。提交给社科联的申报表,以系统导出的版本为准(字体、格式等 可自行修改)。

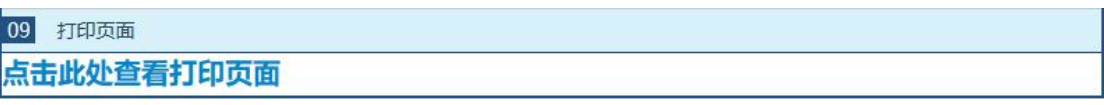

## **图 19、打印下载**

点击"**转交下一步**"按钮并确认,系统会自动选择所在单位管理员进行初审(**图 20**)。

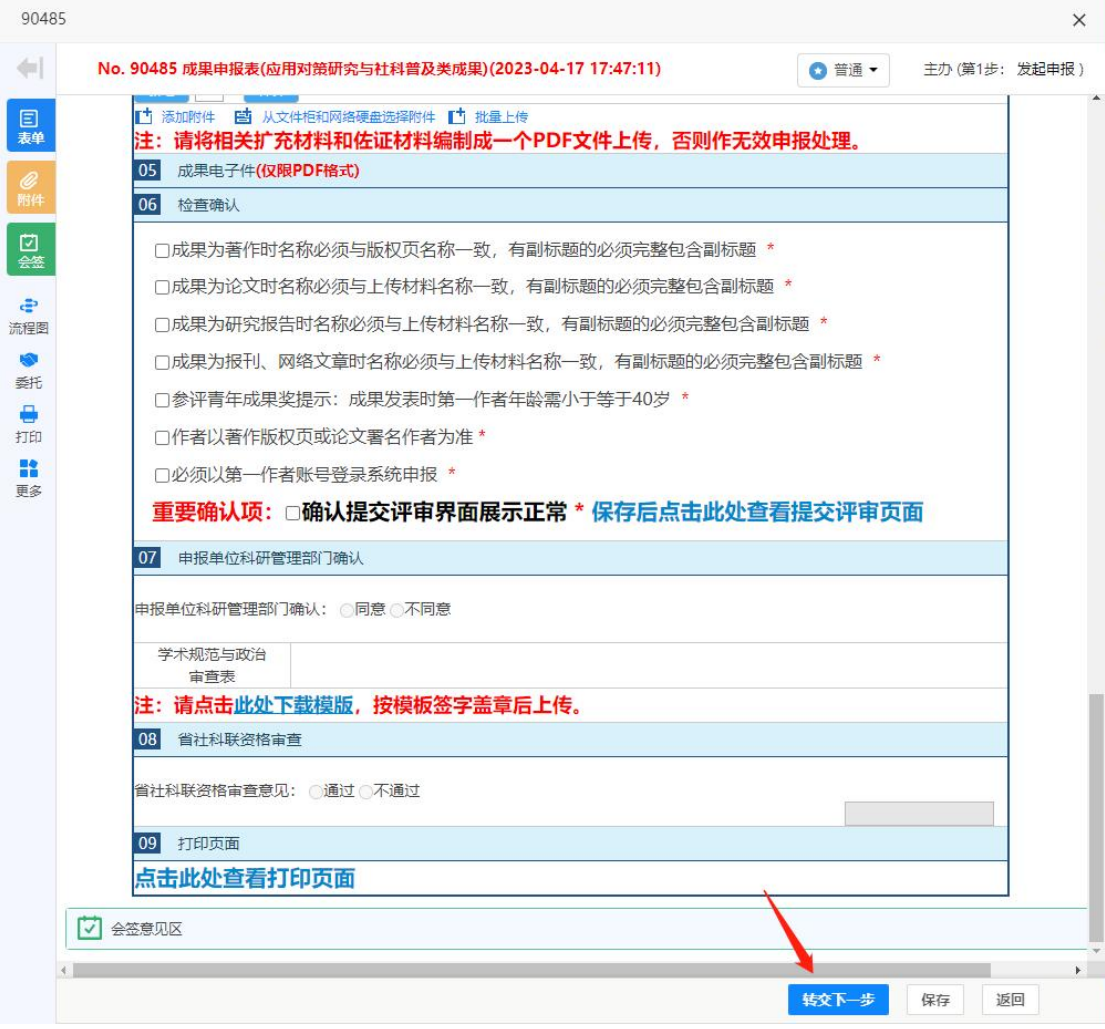

### NO. 35122 测试187 (2021年01月14日14:13) 123207

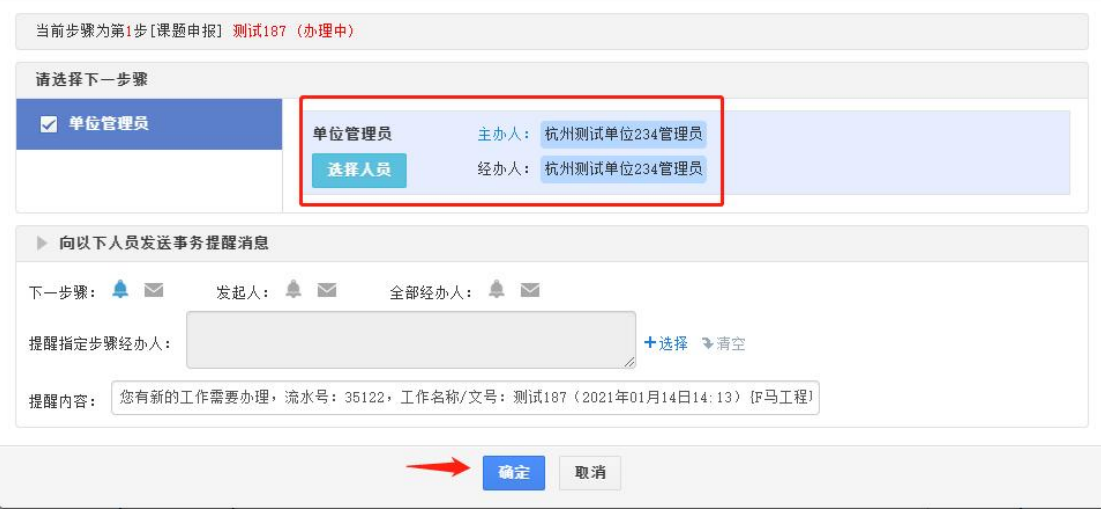

**图 20、提交单位审核**

如提交时显示错误提示,可能是佐证材料**附件未上传**,或著作的前期成果支撑情况未填 写(申报成果为**著作,必须有相关论文支撑**)。

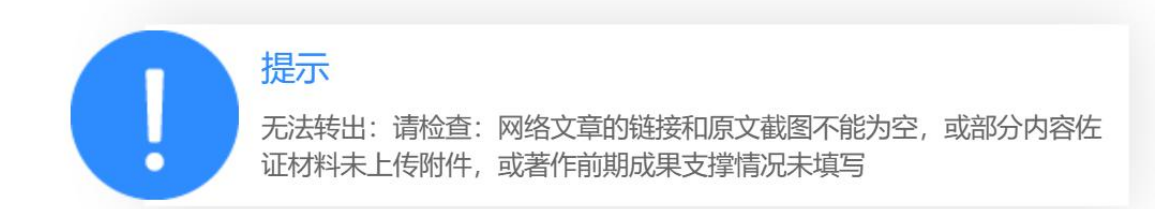

# <span id="page-16-0"></span>**3、申报数据完善**

申报数据完善分两种情况:

第一种情况是申报表填报过程中,点"保存",暂未转交单位审核,这种情况在 申报 **管理---我的申报--未办理** 中,可找到未完成的申报书,点击"办理",继续填报(见**图 21**)。

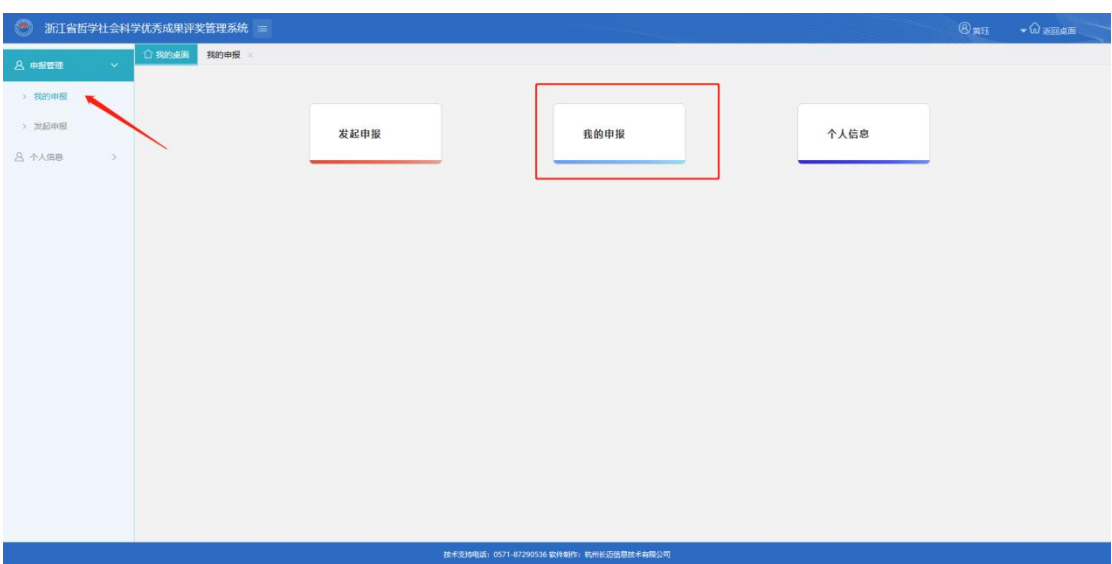

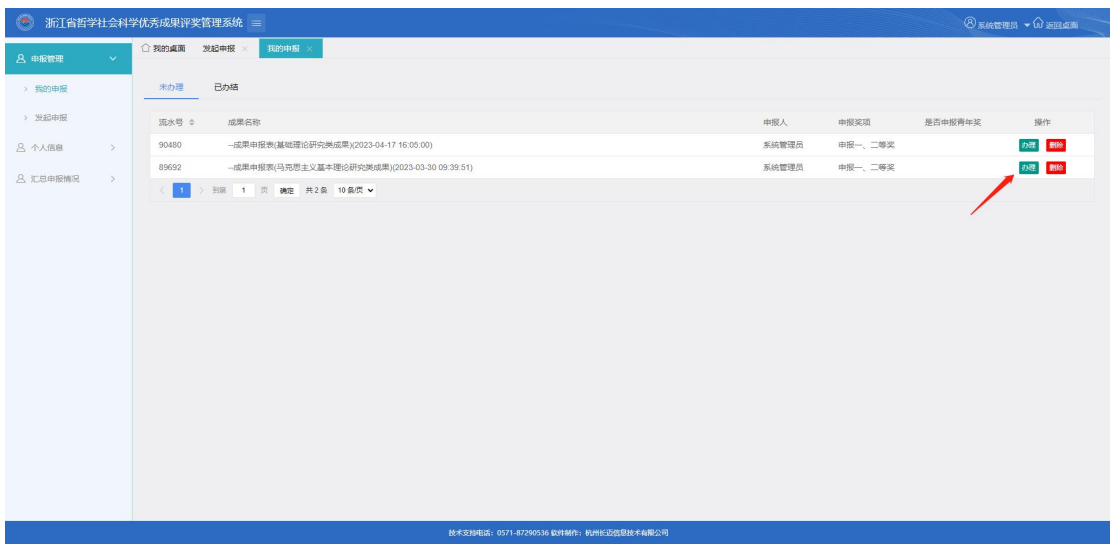

**图 21、申报管理-我的申报-未办理**

第二种情况是申报表转交审核后,发现有资料未填写完整,需要完善数据,联系所在单 位管理员退回(退回时会有短信提醒),在 **申报管理---我的申报--未办理** 中找到退回的 申报书,重新修正。

# <span id="page-17-0"></span>**4、申报进度跟踪**

申报数据提交后可随时登录系统进入菜单 **申报管理--我的申报--已办结(图 22)** ,

点击 "查看"按钮后,拉至页面底部(**图 23**),跟踪审核进度。

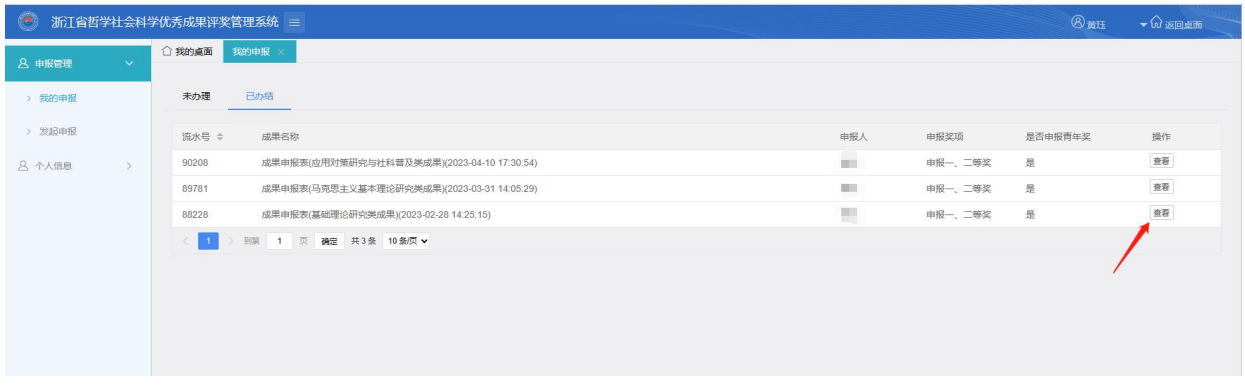

## **图 22、成果申报审核进度查询界面**

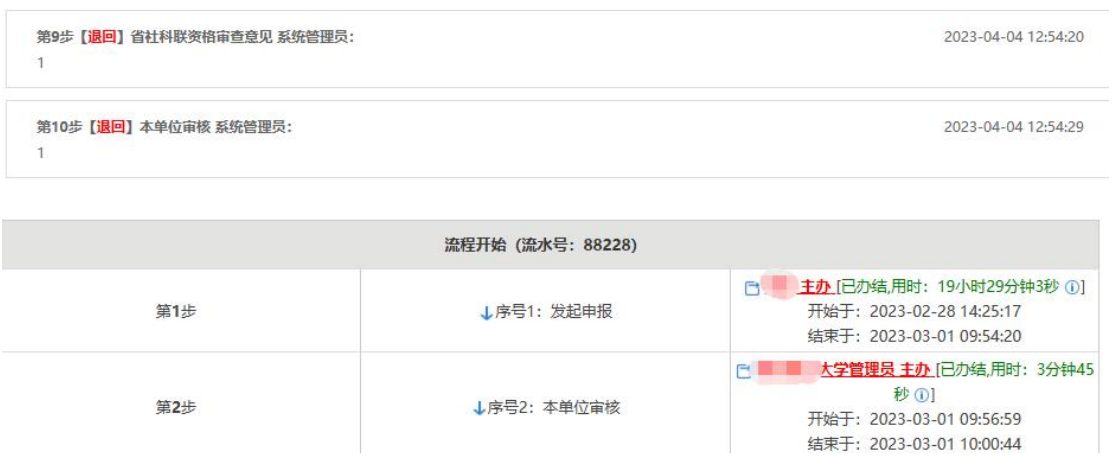

**图 23、成果申报会签意见及节点时效跟踪**

# <span id="page-18-0"></span>**三、 系统常见问题及解决办法说明**

1、手机号码不能注册,系统提示已存在:直接用验证码登录。

2、单位管理员账号只能审核报奖,不能发起申报。

3、进入系统并完善个人信息后发现无法保存:目前系统已兼容大部分浏览器,

若使用 safari 浏览器可能导致数据无法保存,推荐使用 chrome 浏览器操作。

4、申报时发现注册时选择的单位不对:个人信息中变更工作单位后联系变更后 的单位科研处审核即可。